Last Updated: July 2022

SOCIAL MEDIA TOOLS FOR LEAGUES

# Using LWVUS Canva ` Templates

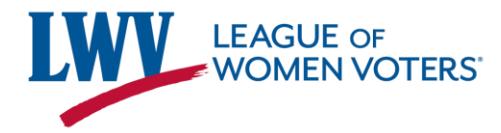

# What is an LWVUS Canva Template?

- Occasionally, LWVUS will create graphic templates for Leagues to use and customize.
- These templates are created in Canva, a free and easy-tuse graphic design platform.
- **The LWVUS templates are not the same as general Canva templates.** Our templates are curated to reflect LWV brand standards and match various social media dimensions.

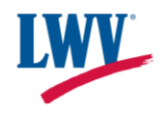

Step One: Accessing the Canva **Template** 

- Once you open the template, you will see **"A template created by LWV was shared with you"** at the top of the page
- Click the **"Use template"** button to open the template.

#### A template created by LWV was shared with you, start designing now **HEY, [STATE]!** Election Day is [Month Day]! Find your polling location, candider nd more at VOTE411 **Registration Deadline: MM/DD Early Voting Deadline:** MM/DD **VOTE 411**

1080px + 1080px

**Use template** 

**Designed with Cawre** 

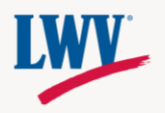

# Step Two: Log In to Canva

- If you are not already logged into Canva, the website will ask you to log in.
- Follow the prompts to sign in.
- **Leagues with 501c(3) status can gain access to Canva Pro for free**. Learn more here.

#### Edit the design now

Create a free Canva account and edit the design. Canva is loved by everyone, beginners and experts, teams and individuals.

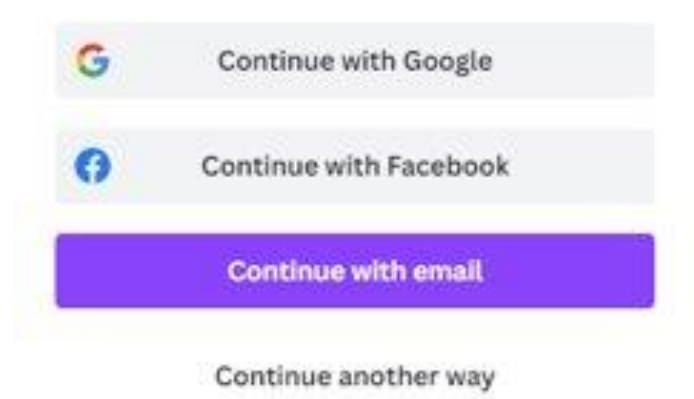

#### < Continue with email

Email (personal or work)

communications@lwv.org

**Continue** 

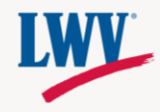

# Canva Template

#### Once you've logged in, Canva will open the template's design page.

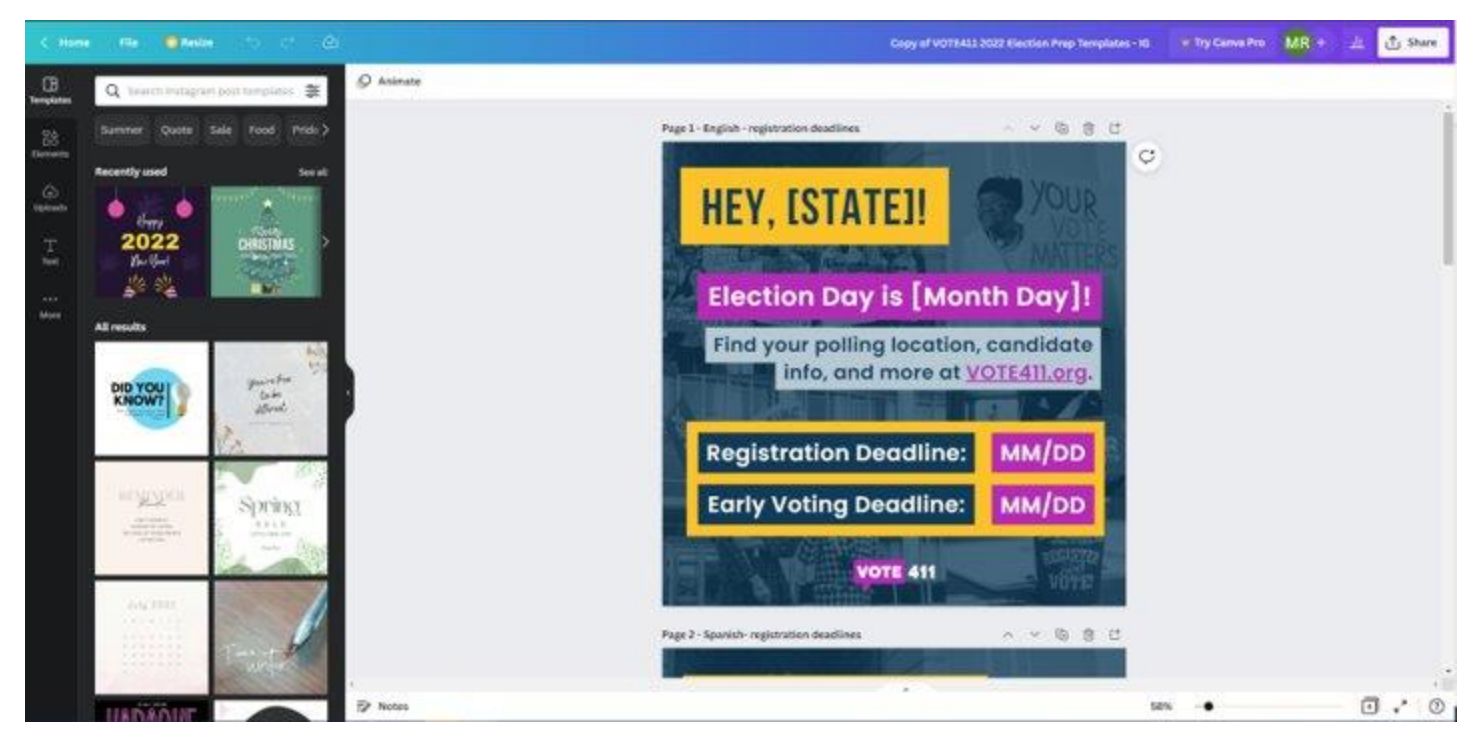

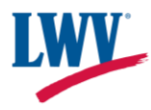

# Step Three: Edit the **Template**

- Make edits directly in the design to customize the template.
- **Please follow the formatting outlined in the design.** We encourage Leagues to not change colors, fonts, etc., as the template is designed to follow LWV/VOTE411 brand standards.

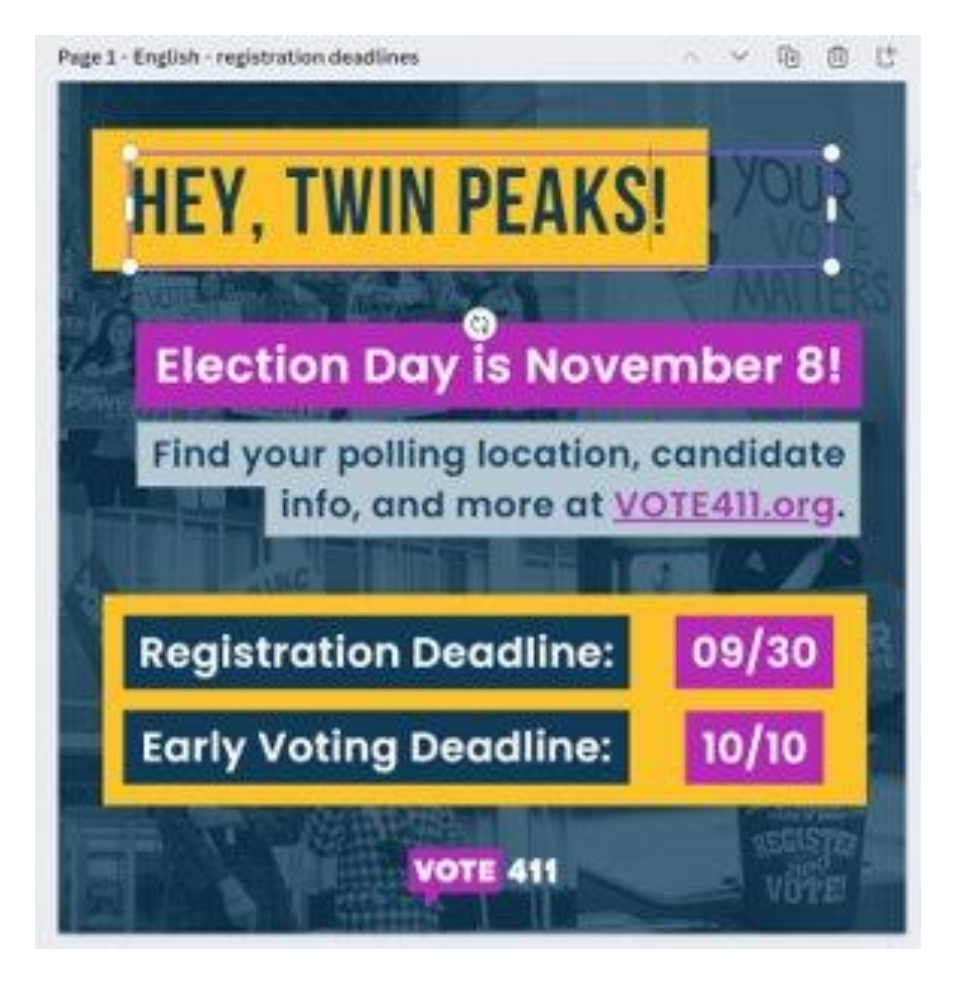

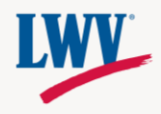

# Step Four: Download!

- In the top right corner, click the **"Share"** button.
- A window will pop down below. Click the gray **"Download"**  button.

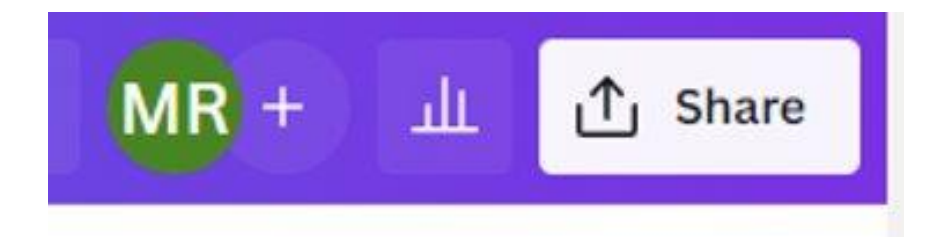

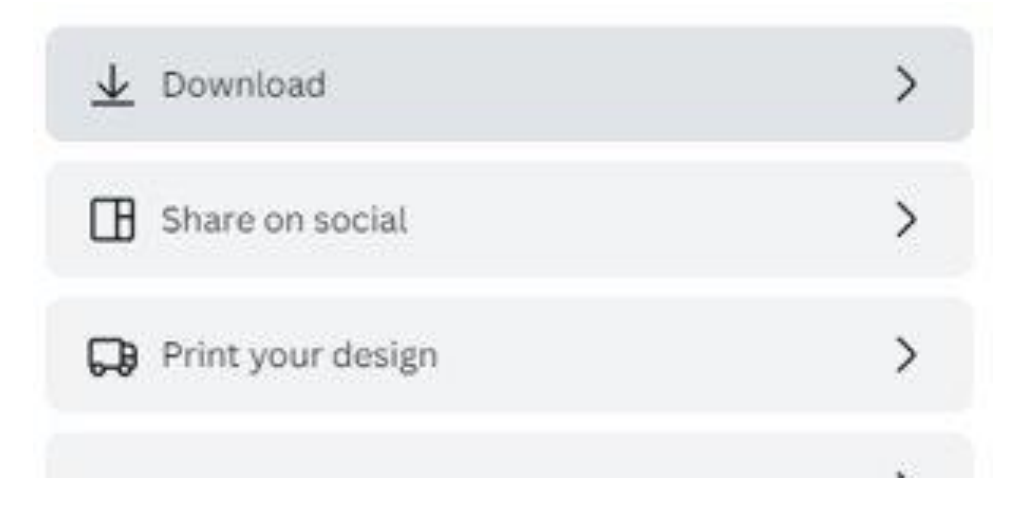

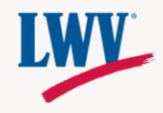

# Step Four: Download!

- 1. Under "File Type", select PNG.
- **2. Only select the pages you want to download.** If you select all pages, all pages in the template will download.
	- Multiple graphics will download as a Zip file.
	- Once you've selected your graphics to download, press "Done".

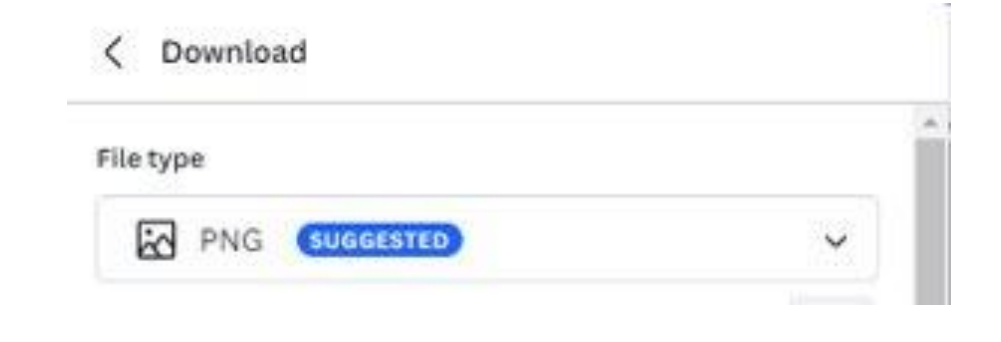

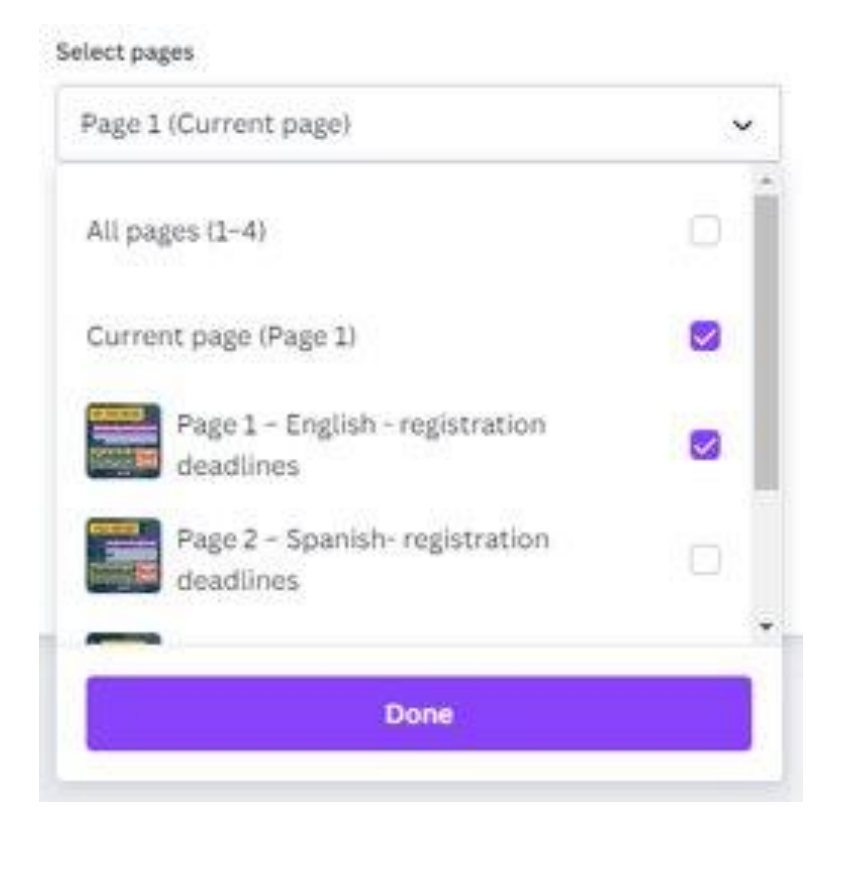

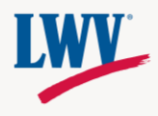

### Step Four: Download!

3. Once you've selected your graphics and file type press the purple **"Download"** button. The download will automatically begin.

To access your graphics, find your downloads. Learn more about how to find your downloads below:

- Windows/PC
- Mac/Apple

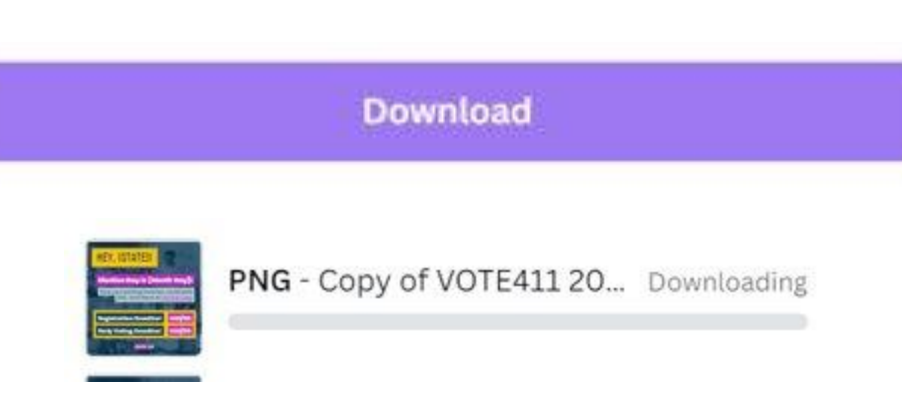

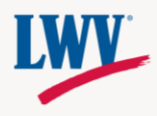

# Step Five: Share Your Graphics!

Once you've downloaded your graphics, you're ready to share them on your social media profiles!

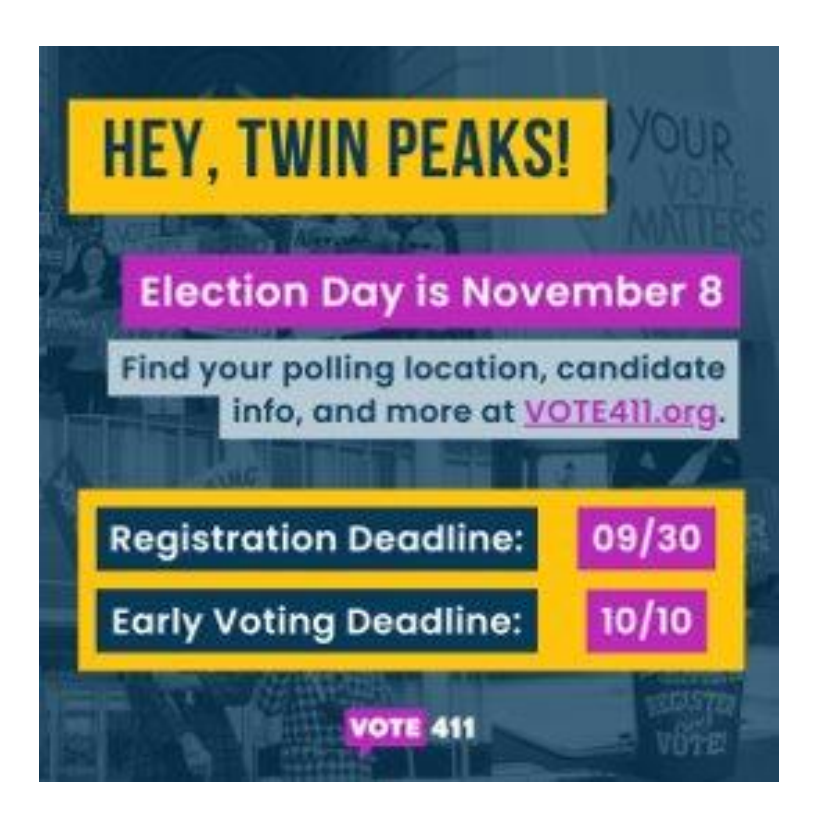

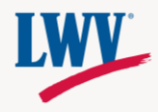